## **HƯỚNG DẪN SỬ DỤNG THƯ VIỆN**

# **Câu 1: Thư viện ĐẠI HỌC CÔNG NGHIỆP HÀ NỘI có mấy địa điểm phục vụ,thời gian phục vụ của thư viện?**

#### *Trả lời:*

- Trung tâm Thông tin Thư viện đặt tại cả 3 cơ sở của Nhà trường:
- + Cơ sở 1 (298 Cầu Diễn, Minh Khai, Bắc Từ Liêm, Hà Nội): Nhà A11
- + Cơ sở 2 (phường Tây Tựu, quận Bắc Từ Liêm, Hà Nội): Tầng 1,2 Nhà B8
- + Cơ sở 3: (phường Lê Hồng Phong, TP. Phủ Lý, tỉnh Hà Nam): Tầng  $3 C18$
- Thời gian phục vụ:

## **Lịch phục vụ bạn đọc**

## **I. CƠ SỞ 1 (KHU A)**

#### **1. Phòng Đọc 1A; Không gian mở, Phòng học nhóm Tầng 4 - A11;**

- *-* Thứ 2 đến Thứ 6: Từ **7h30** đến **16h30**
- *-* Thứ 7; CN: **Nghỉ**

#### **2. Phòng Đọc 2A:**

- *-* Thứ 2 đến Thứ 6: Từ **7h30** đến **21h00**
- *-* Thứ 7; CN: Từ 7h30 đến 16h30

#### **3. Phòng Đọc 3A; Mượn về nhà; Phát hành:**

- *-* Thứ 2 đến Thứ 6: Sáng từ 7h30 đến 12h00; Chiều từ 13h00 đến 16h30
- *-* Thứ 7; CN: **Nghỉ**

## **II. CƠ SỞ 2 (KHU B)**

- **1. Phòng Đọc 1B:**
- *-* Thứ 2 đến Thứ 6: Từ **7h30** đến **21h00**
- *-* Thứ 7; CN: Từ **7h30** đến **16h30**
- **2. Phòng Đọc 2B:**
- *-* Thứ 2 đến Thứ 6: Sáng từ **7h30** đến **12h00**; Chiều từ **13h00** đến **16h30**
- *-* Thứ 7; CN: **Nghỉ**

## **III. CƠ SỞ 3 (KHU C)**

*-* Phòng Đọc; Học nhóm và Không gian mở: Thứ 2 đến CN: Từ **7h30** đến **16h30**

#### *Ghi chú:*

1. Ngày Lễ, Tết, Nghỉ hè theo quy định chung của ĐHCNHN, và các sự kiện đặc biệt khác, Thư viện sẽ có thông báo tới bạn đọc lịch điều chỉnh trên webite Thư viện tại mục thông báo <https://lic.haui.edu.vn/vn/thong-bao>

#### **Câu 2: Các thủ tục để bạn đọc làm thẻ thư viện?**

#### *Trả lời:*

Bạn đọc là cán bộ giáo viên, sinh viên, học viên cao học và nghiên cứu sinh của Nhà trường không phải làm thẻ thư viện. Khi muốn sử dụng dịch vụ thư viện, bạn đọc đến Trung tâm Thông tin thư viên cần xuất trình thẻ cán bộ giáo viên, sinh viên, học viên cao học và nghiên cứu sinh cho thủ thư để làm thủ tục.

# **Câu 3: Bạn đọc có thể cho người khác mượn thẻ sinh viên/học viên/cán bộ để vào thư viện được không?**

### *Trả lời:*

Bạn đọc không được cho người khác mượn thẻ của mình dưới mọi hình thức. Trường hợp bạn đọc vị phạm sẽ bị xử lý theo qui định của Thư viên.

## **Câu 4: Làm thế nào để biết cách sử dụng Thư viện?**

## *Trả lời:*

Để biết cách sử dụng Thư viện, bạn đọc truy cập truy cập và xem hướng dẫn sử dung dịch vụ thư viện theo địa chỉ<https://lic.haui.edu.vn/vn>

Để được tư vấn:

+ Trao đổi qua Email theo các địa chỉ sau: [Lic.haui.edu.vn@gmail.com](mailto:Lic.haui.edu.vn@gmail.com)

 $+$  Hỏi trực tiếp tại quầy thủ thư các phòng phục vụ.

+ Tương tác qua kênh ZaloOA

## **Câu 5: Làm thế nào để bạn đọc có thể tìm được tài liệu trong Thư viện?**

*Trả lời:*

Bạn đọc tìm tại liệu trong Thư viện bằng hai cách:

## **Cách 1**:**Tìm qua hệ thống mục lục tại các phòng phục vụ**

Hệ thống mục lục là tập hợp hệ thống phiếu mô tả được sắp xếp theo thứ tự nhất định. Mỗi tên sách được thực hiện trên một phiếu mô tả (*tên tác giả, tên sách, năm xuất bản, nhà xuất bản, ký hiệu xếp giá*).

Đọc giả mượn sách tra tìm trong mục lục chữ cái (nếu đã biết tên sách) hoặc trong mục lục phân loại. Khi đã tìm thấy tài liệu, đọc giả ghi ký hiệu xếp giá thư viện (ở phía trên bên trái tờ phích) và tên sách, báo, tạp chí vào phiếu yêu cầu, rồi đưa cho cán bộ thư viện. Khi tra tìm tài liệu đọc giả không làm hư hỏng các phích sách, phích tiêu đề. Tra tìm xong phải để các ô phích vào vị trí cũ.

#### **Cách 2: Tìm kiếm qua OPAC trên máy tính**

Trên các máy tính tra cứu đặt tại mỗi phòng đọc, phòng mượn, bạn đọc truy cập vào địa chỉ<http://lib.haui.edu.vn/opac80/>

Việc tìm kiếm được tiến hành theo các bước sau:

*Bước 1:* Trên màn hình chờ sẵn chọn loại ấn phẩm cần tìm kiếm (sách, luận án, bài trích,...)

*Bước 2*: Chọn chế độ tìm kiếm phù hợp (đơn giản, chi tiết, nâng cao).

*Bước 3*: Nhập các thông tin liên quan đến tài liệu cần tìm kiếm (*Phần bắt buộc*):

+ Tiêu đề : Nhập một phần hoặc toàn bộ tiêu đề ấn phẩm.

+ Từ khóa: Là từ hoặc cụm từ đủ nghĩa được chọn làm đặc trưng cho một tài liệu (v*ới một số trường thông tin như Tác giả, Từ khóa, bạn đọc có thể sử dụng siêu liên kết và Từ điển tương ứng)*

*Bước 4:* Chọn chế độ hiển thị bạn muốn: "*ISBD*" kết quả tìm kiếm có đầy đủ các yếu tố, hay chế độ hiển thị "*Đơn giản*". Tiếp đó giới hạn kết quả tìm bằng hộp danh sách "Giới hạn kết quả".

*Bước 5:* Nhấn nút *Tìm kiếm*, bạn sẽ có kết quả mong muốn.

#### *Chú ý:*

+ Trong tìm kiếm nâng cao có thể sử dụng các toán tử logíc như OR, AND, NOT với trường hợp thông tin như nhan đề, tác giả, từ khóa.

+ Bạn đọc có thể nhấn nút Back hoặc Forward (quay lại hoặc tiến lên).

## **Câu 6: Cách để bạn đọc mượn trả tài liệu đọc tại chỗ?**

## *Trả lời:*

Để mượn tài liệu đọc tại chỗ, bạn đọc đến một trong các phòng đọc sau:

Cơ sở 1: Phòng Đọc 1A, Tầng 1 - A11

Phòng Đọc 2A, Tầng 2 - A11

Phòng Đọc 3A, Tầng 3 - A11

Cơ sở 2: Phòng Đọc 1B, Tầng  $1 - B8$ Phòng Đọc 2B, Tầng 1 - B<sub>8</sub> Cơ sở 3: Phòng Đọc C, Tầng  $3 - C18$ 

Khi đến các phòng đọc, bạn đọc xuất trình thẻ cho thủ thư trước khi vào phòng. Tra tìm tài liệu bằng danh mục tài liệu bản giấy hoặc trên máy tính tra cứu được đặt tại mỗi phòng đọc. Sau khi tìm được thông tin về tài liệu cần mượn, bạn đọc căn cứ vào mã sách ghi trên danh mục hoặc hiển thị ra trên máy tính vào kho tìm tài liệu. Sau đó tìm được, bạn đọc quay trở lại bàn thủ thư để làm thủ tục mượn.

#### **Câu 7: Cách thức để bạn đọc mượn Giáo trình tham khảo mang về nhà?**

*Trả lời:*

Để mượn Giáo trình, sách tham khảo về nhà bạn đọc đến một trong các địa điểm sau:

Cơ sở 1: Phòng Mượn về nhà Tầng 1 – A11

Cơ sở 2: Phòng Đọc 1B, tầng 1 Nhà B8

Cơ sở 3: Phòng đọc 1C, tầng  $3 - Nh\$  $d$  C18

Bạn đọc nên kiếm thông tin tài liệu cần mượn và điền đầy đủ thông tin vào yêu cầu đặt mượn thông qua tài khoản được Thư viện cung cấp. Để sử dụng tài khoản này, bạn đọc truy cập vào<http://lib.haui.edu.vn/opac80/> sau đó đăng nhập vào tài khoản cá nhân của mình với tên đăng nhập là Mã sinh viên, mật khẩu ban đầu là 123456. Tại các phòng mượn bạn đọc cần cung cấp thẻ sinh viên, thông tin tài liệu cần mượn *(Tên tài liệu, số đăng ký cá biệt của tài liệu: GT)* cho thủ thư

Khi làm thủ tục ghi mượn tại quầy thụ thư, bạn đọc cần kiểm tra tình trạng của tài liệu trước khi mang tài liệu ra khỏi thư viện.

Để biết được thủ tục mượn giáo trình, tham khảo về nhà, bạn đọc có thể xem nội quy phòng mượn Giáo trình trên website thư viện và treo tại phòng mượn về nhà.

**Câu 8: Bạn đọc có thể mượn về nhà tối đa bao nhiêu cuốn và thời gian bao lâu?**

*Trả lời:*

*\* Đối với cán bộ và giảng viên:* Được mượn tối đa 05 cuốn trong thời hạn 30 ngày, sách mượn phải trả đúng hạn quy định, nếu quá thời hạn không được mượn sách tiếp. Trường hợp tài liệu mượn bị mất hoặc hư hỏng, phải bồi thường theo nội quy của Thư viện.

*\* Đối với sinh viên:* Mỗi môn học, sinh viên được mượn tối đa 03 cuốn đối với sách tham khảo trong thời hạn 30 ngày và 10 cuốn đối với giáo trình trong thời hạn 90 ngày.

#### *Lưu ý:*

+ Bạn đọc mượn tài liệu phải trả đúng hạn đã quy định, nếu quá hạn không được mượn sách tiếp và phải nộp phí quá hạn.

+ Trường hợp tài liệu bị hư hỏng, mất, phải bồi thường theo nội quy của Thư viện.

+ Đối với sinh viên cuối khóa: Tài liệu phải được hoàn trả trước khi nhận bằng tốt nghiệp, nếu vi phạm sẽ bị phạt và hoãn nhận bằng tốt nghiệp.

## **Câu 9: Để có thể tra tìm và mượn trả các tài liệu điện tử trong Thư viện của Nhà trường thì cần thực hiện như thế nào?**

Trả lời:

Để thực hiện tra tìm, mượn tài liệu điện tử bạn đọc cần thực hiện các bước như sau:

*Bước 1:* Tải và cài đặt ứng dụng Bookworm trên thiết bị di động hoặc trên máy tính cá nhân.

*Bước 2:* Truy cập vào ứng dụng Bookworm thông qua: Username (mã sinh viên), Password lần đầu đăng nhập do Trung tâm Thông tin Thư viện cung cấp.

*Bước 3:* Sử dụng dịch vụ

Để biết cách tải và sử dụng bạn đọc tham khảo hướng dẫn cài đặt và sử dụng bookworm, tra tìm và mượn trả tài liệu điện tử tại địa chỉ [https://lic.haui.edu.vn/vn/tin](https://lic.haui.edu.vn/vn/tin-tuc/huong-dan-su-dung-bookworm/63299)[tuc/huong-dan-su-dung-bookworm/63299](https://lic.haui.edu.vn/vn/tin-tuc/huong-dan-su-dung-bookworm/63299)

## **Câu 10: Khi mất, quên tài khoản, password để sử dụng thư viện số thì cần phải làm gì?**

Khi mất hoặc quên mật khẩu tài khoản để truy cập vào Opac, Bookwoorm, bạn đọc cần liên hệ với bộ phân nghiệp vụ phụ trách IT tại Tầng  $4 - A11$ 

#### **Câu 11: Vị trí các phòng chức năng tại Thư viện?**

#### Trả lời:

1. Nhà A11 tại Cơ sở 1: 298 đường Cầu Diễn, phường Minh Khai, quận Bắc Từ Liêm, Hà Nội

Tầng 4: Phòng Máy tính; Phòng học nhóm; Không gian mở Tầng 3: Phòng Đọc 3A; Phòng Phó Giám đốc TT Tầng 2: Phòng Đọc 2A; Phòng Họp

Tầng 1: Phòng Giám đốc; Phòng Nghiệp vụ; Phòng Mượn về nhà Phòng Đọc 1A; Phòng Phát hành

- 2. Nhà B8 tại cơ sở 2: Phường Tây Tựu, quận Bắc Từ Liêm, Hà Nội Tầng 1: Phòng Đọc 1B Tầng 2: Phòng Đọc 2B
- 3. Nhà C18 tại cơ sở 3: Phường Lê Hồng Phong, thành phố Phủ Lý, tỉnh Hà Nam Tầng 3: Phòng đọc 1C Tầng 2: Phòng học nhóm Tầng 1: Không gian mở

### **Câu 12: Có thể yêu cầu trợ giúp tìm kiếm thông tin tại thư viện không?**

*Trả lời:* Bạn có thể yêu cầu cán bộ thư viện trợ giúp nếu gặp khó khăn trong quá trình tìm kiếm thông tin, tài liệu qua 2 cách:

+ Liên hệ trực tiếp với cán bộ Thư viện tại các quầy thông tin, phòng phục vụ hoặc phòng nghiệp vụ (Tầng 1 - A11) để được hướng dẫn, trợ giúp.

+ Gửi yêu cầu qua địa chỉ email: [lic.haui.edu.vn@gmail.com;](mailto:lic.haui.edu.vn@gmail.com)

+ Thông qua kênh ZaloOA

+ Với các thông tin về tài khoản thư viện số, giải đáp thắc mắc về cách thức sử dụng phần mềm Opac, ứng dụng khai thác mượn trả tài liệu số Bookworm, bạn đọc liên hệ phòng nghiệp vụ phụ trách về IT tại tầng  $4 - A11$ 

# **Câu: 13. Ký hiệu xếp giá các tài liệu trong thư viện và cách ghi phiếu yêu cầu khi mượn tài liệu?**

## *Trả lời:*

Mỗi cuốn sách trong Thư viện được gán một mã gồm 9 chữ số, trong đó: 2 chữ số đầu là mã phòng đọc; 2 chữ số tiếp theo ký hiệu lĩnh vực; 5 số còn lại ghi ký hiệu xếp giá. Vd: **Mã sách 010200001**: Cuốn sách được để tại kho của Phòng đọc 2A, thuộc lĩnh vực Triết học, tâm lý; xếp giá ở vị trí 00001.

Để thực hiện mượn tài liệu, bạn đọc cần phải điền đầy đủ các thông tin sau vào phiếu yêu cầu theo mẫu sau:

- Họ và tên: **Nguyễn Văn A**
- Mã thẻ: **2020606828**
- Tên tài liệu: **Toán Cao cấp 1**
- Mã tài liệu: **010800229**
- Ngày **01** tháng **10** năm **2020**

Cuối cùng ký và ghi rõ họ tên vào phiếu rồi gửi cho cán bộ thủ thư tại bàn quầy tiếp đón

Dưới đây là danh mục mã phòng đọc và danh mục mã phòng đọc để bạn đọc tham khảo

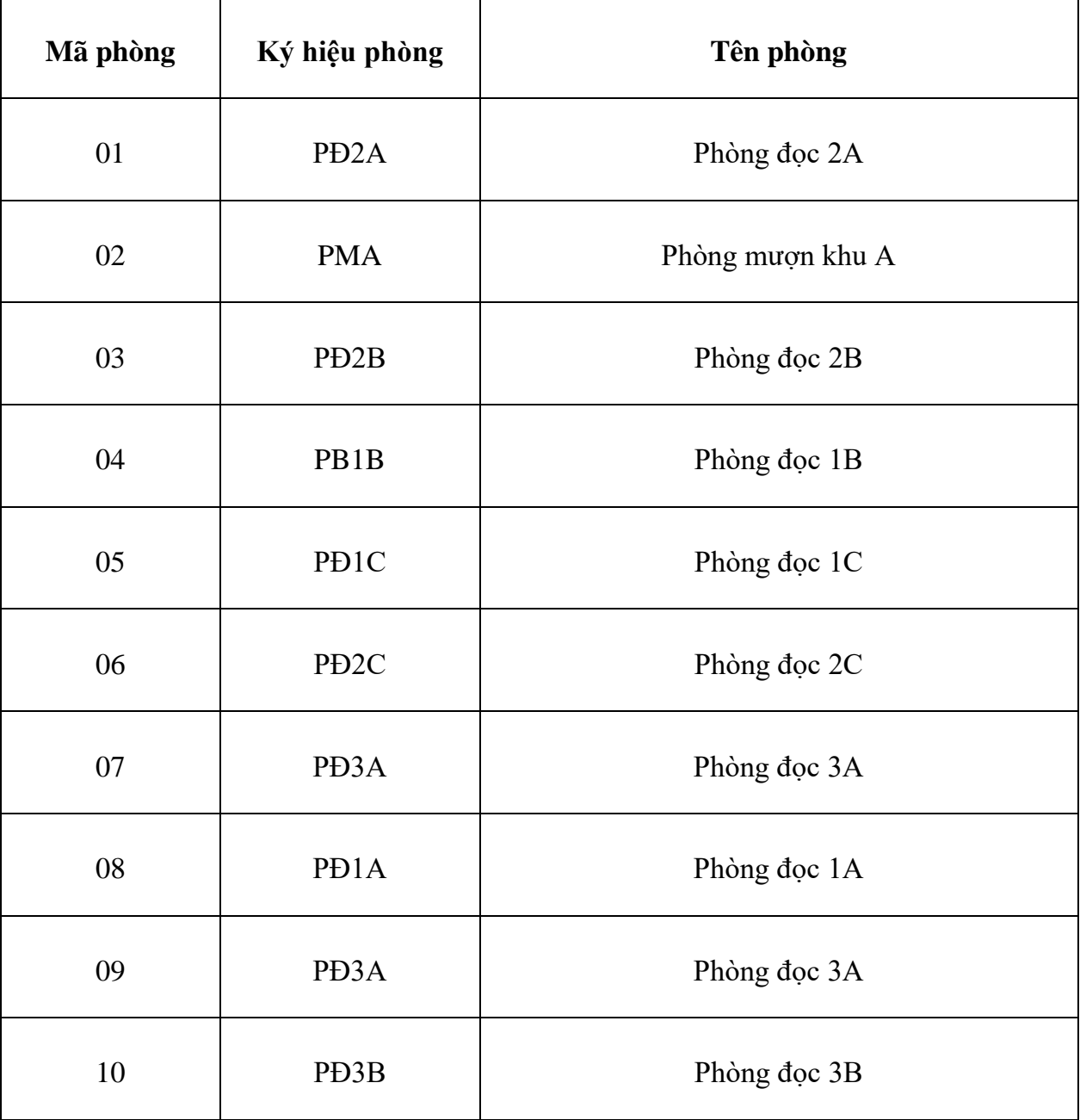

#### **1. Danh mục mã phòng đọc**

#### **2. Danh mục mã lĩnh vực**

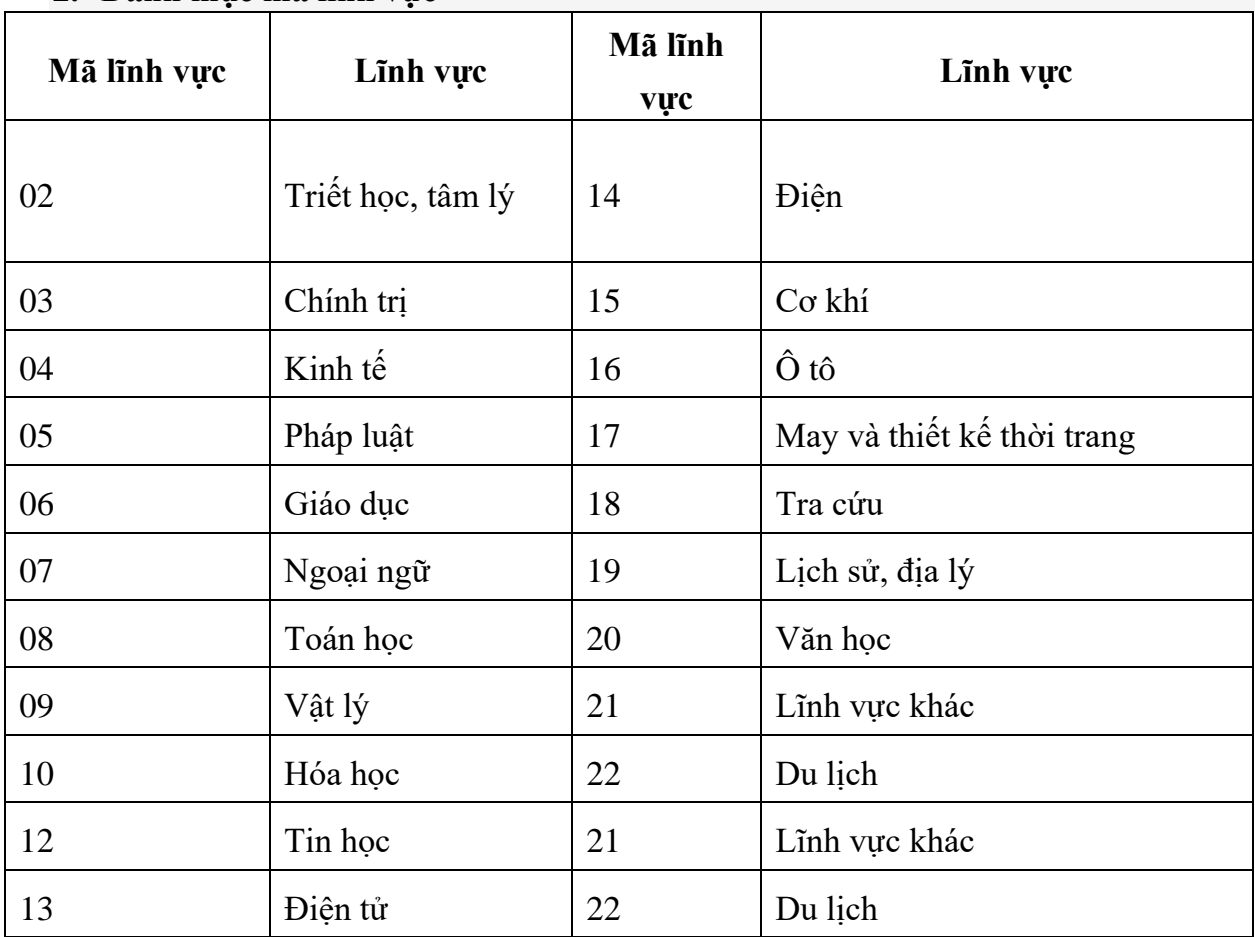

#### **Câu 14. Các sản phẩm và dịch vụ của Thư viện?**

Trung tâm Thông tin Thư viện, Trường Đại học Công nghiệp Hà Nội đang cung cấp một số các sản phẩm và dịch vụ thông tin:

#### *Sản phẩm thông tin – thư viện:*

- + Hệ thống mục lục truyền thống
- + Cơ sở dữ liệu thư mục
- + CSDL toàn văn eLibrary
- + Giới thiệu sách (in và điện tử)
- + Giới thiệu các Bộ sưu tập
- + Cung cấp chia sẻ nguồn tin truy cập mở

#### *Dịch vụ thông tin – thư viện:*

- *+* Đọc tài liệu tại chỗ
- + Mượn tài liệu về nhà

+ Đọc tài liệu số trực tuyến

+ Dịch vụ phòng học nhóm

+ Dịch vụ cung cấp không gian tự học

+ Dịch vụ sử dụng máy tính

+ Dịch vụ phát hành giáo trình tài liệu

+ Nguồn tin Khoa học công nghệ

+ Tìm tin theo yêu cầu

## **Câu 15. Làm thế nào để mua sách giáo trình do trường Đại học Công nghiệp Hà Nội biên soạn vào phát hành?**

Trước mỗi học kỳ, trung tâm sẽ thông tin tới bạn đọc kế hoạch và địa điểm phát hành những giáo trình, tài liệu học tập do Cán bộ giảng viên Nhà trường biên soạn. Bạn đọc có thể đặt mua theo lớp hoặc mua riêng lẻ. Khi cần bạn đọc liên hệ theo các địa chỉ sau:

**Khu A:** Phòng phát hành giáo, Tầng 1 - A11 **Khu B:** Phòng đọc 1B, Tầng 1 - B8 **Khu C:** Phòng Phát hành Tầng 1 – C1. Hoặc phòng Đọc C, Tầng 3 – C18